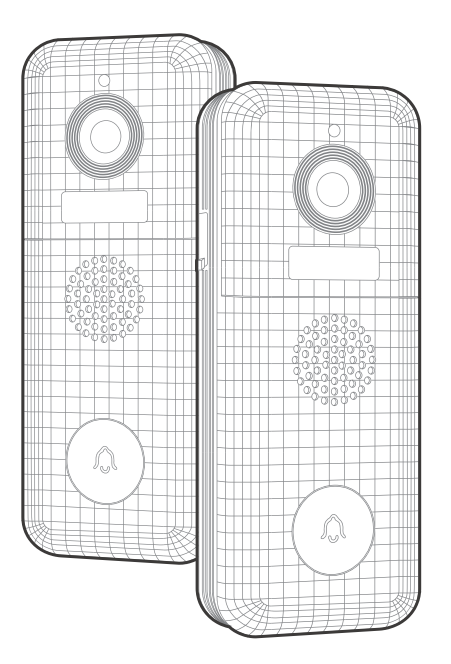

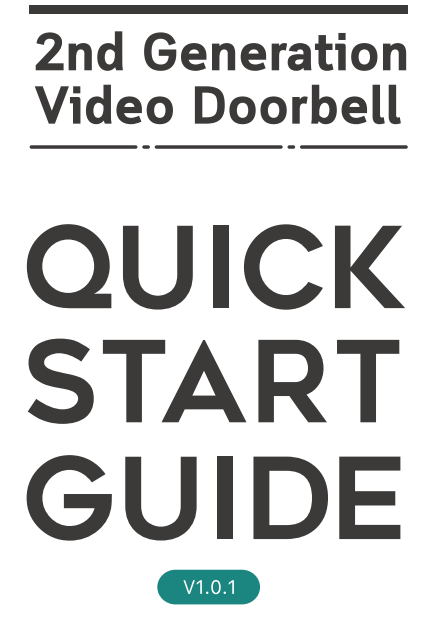

<sup>\*</sup> Thanks for purchasing and using our product. Please read this quick start guide before using, and keep it for future reference.

<sup>\*</sup> Manual contents are subject to change without notice in accordance with our policy of continuous product improvement.

### 1. what's in the box

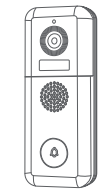

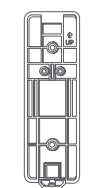

Video Doorbell

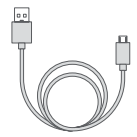

USB Charging Cable

Wall Mount Bracket

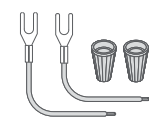

Extension Wire & Wire Nuts (Optional)

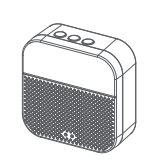

Indoor Wireless Chime

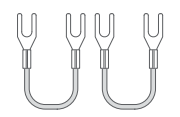

Jumper for Original Indoor Chime (Optional)

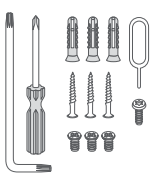

List Tools

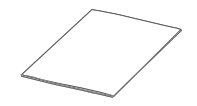

User Guide

# 2. meet the doorbell

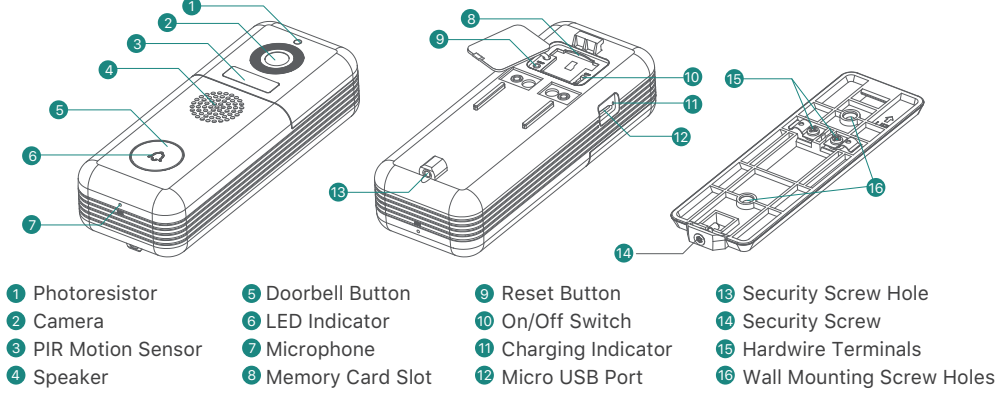

### 3. Meet the chime

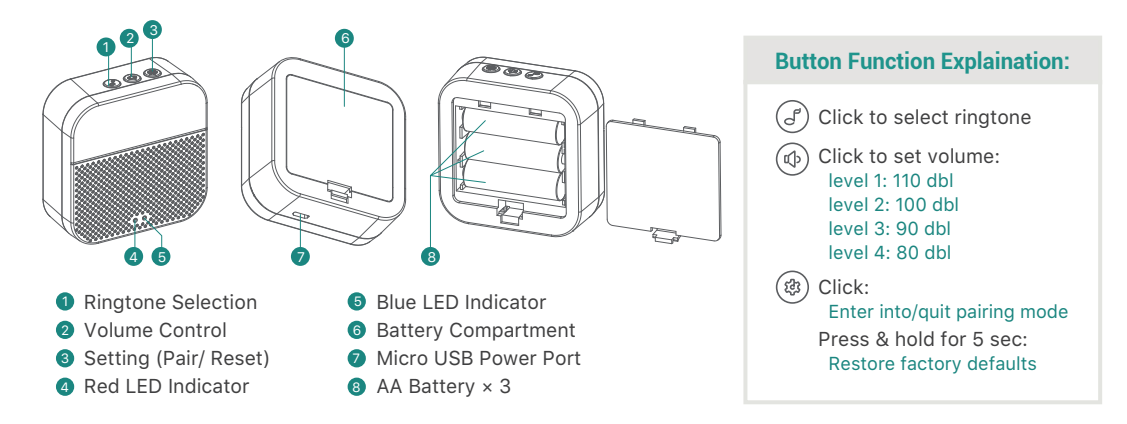

### 4. SET up your doorbell

- 1 Turn on the doorbell by the on/off switch on the rear of the doorbell . Press and hold 'RESET' for 5 seconds to restore factory default. The indicator on the doorbell will flash red, indicating your doorbell is ready for Wi-Fi configuration.
- 2 Download and install the '**CloudEdge'** App to your smartphone. Launch the App and register an account with your mobile phone number or email ID.
	- **CloudEdge** Æ iOS Android

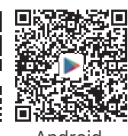

ON/OFF **Switch** 

3 Operate the configuration near your Wi-Fi router.

4 Start the Wi-Fi configuration following the in-App instructions or referring to below tutorial steps.

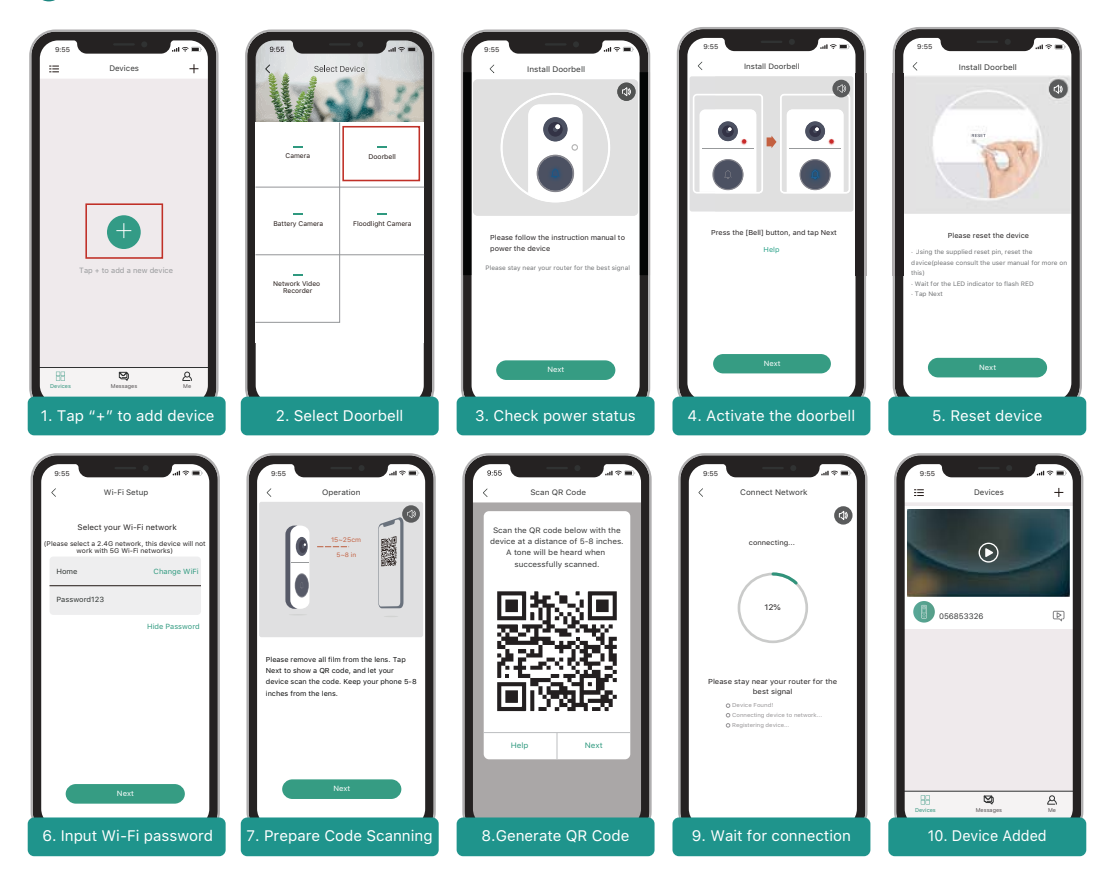

### 5 LED indicator explanation:

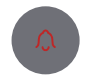

**- Solid Red** Device is abnormal.

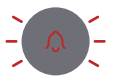

**- Flashing Red Slowly** Ready for WiFi configuration.

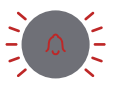

**- Flashing Red Quickly** Device is connecting to WiFi.

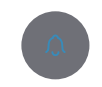

**- Solid Blue** Successfully connected to WiFi network.

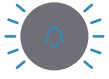

**- Flashing Blue Quickly** Firmware is upgrading.

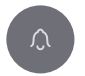

**- Nothing** Power off.

### 5. Live view

NOTE:

Tap  $(\triangleright)$  on the Home page devices to watch live view from your doorbell.

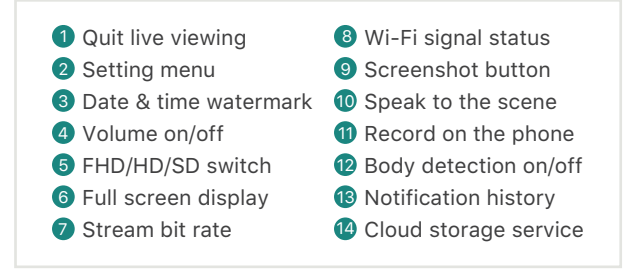

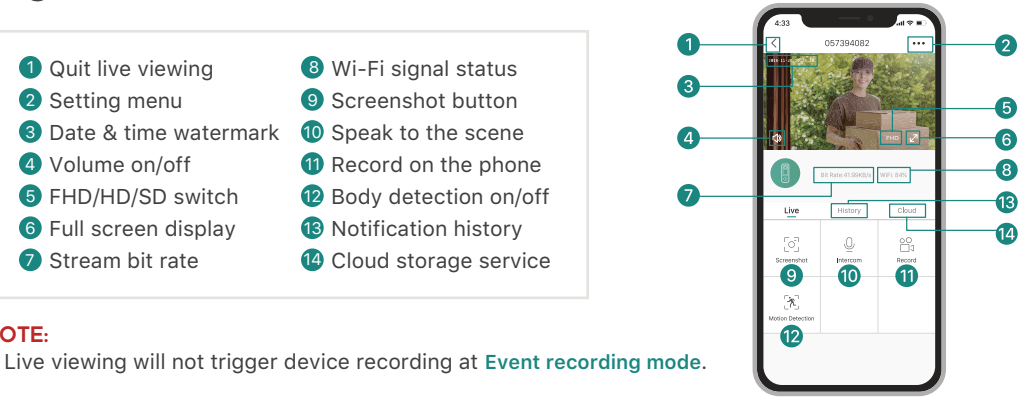

Live view interface

## 6. Settings

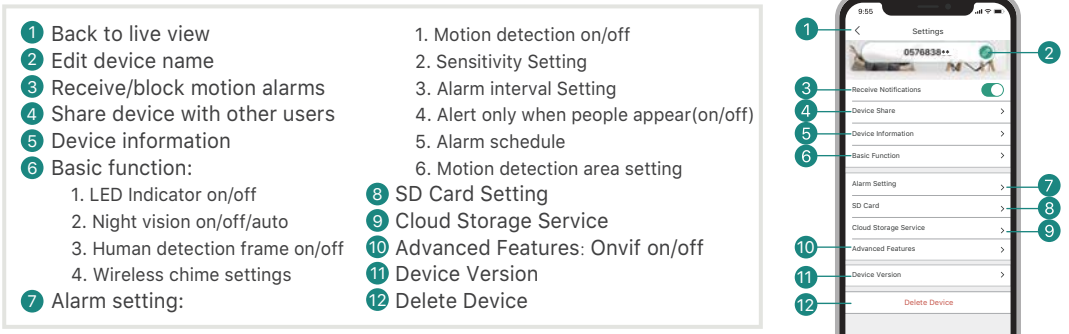

### 7. Recording

If the Micro-SD card is properly installed, you can playback the video clips taken after detected motions or visitor calls. (Live viewing will not trigger device recording). You can also back up video clips to the cloud, only if you have activated the cloud storage service (Charge after a 7-Days-Free trial).

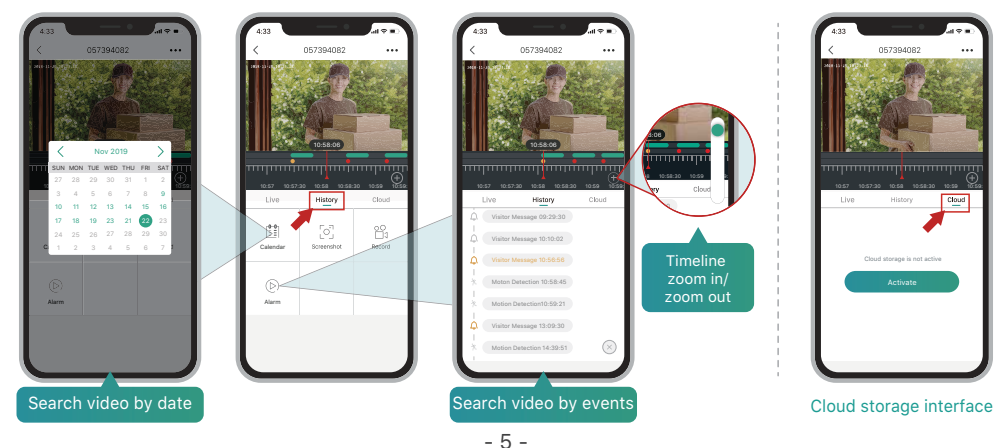

### 8. History Playback

Tap 'History' to play the video clips recorded in the MicroSD card.

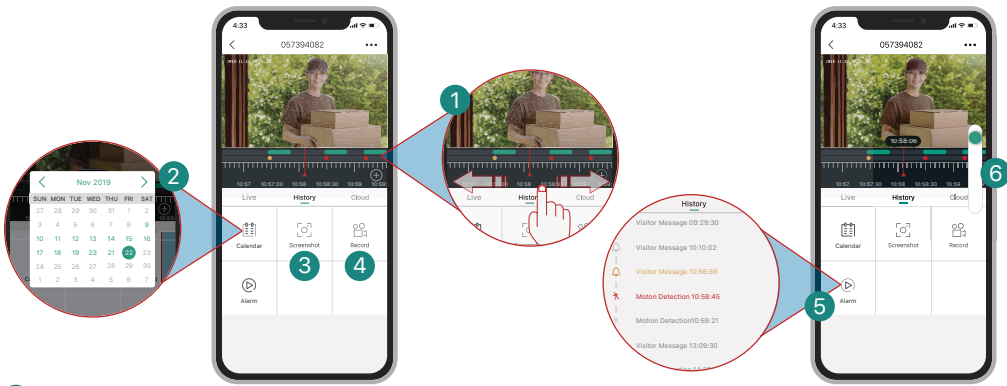

#### **Time Line:**

Slide the timeline to the left or right to locate video recordings according to time period. The green bar stands for video length. • The yellow dot stands for the alarm point when someone

has pressed the doorbell button.  $\bullet$  The red dot stands for the alarm point when a motion has been detected.

#### **Calendar:** 2

Check video history by date. The numbers in green stand for the dates that have video recordings.

#### **Screenshot:** 3

Tap to capture a photo and save to **Me** -> **Pictures & Videos**, Where you can share it to others.

#### **Record:** 4

Tap to start recording a video, tap again to end and save to **Me** -> **Pictures & Videos**, Where you share the video clips to others.

**Alarm:** 5

Tap the listed alarm records to quickly locate and display each alarm video.  $\bigcap$  Stands for visitor call events; Stands for motion detection recordings.

#### **Timeline Zoom:** 6

Slide upward to zoom in the timeline and downward to zoom out.

### 9. Connect the chime

#### 1 **Supply power to the chime**

The chime can be powered by 3 units of AA batteries(Provided) or a DC5V=1A power adapter.

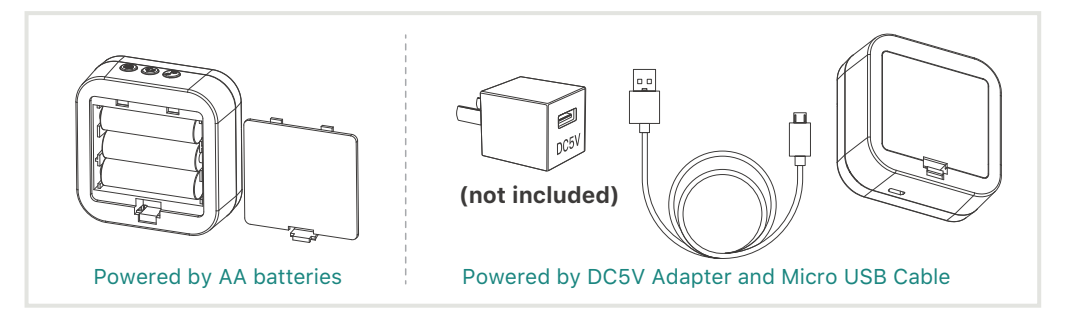

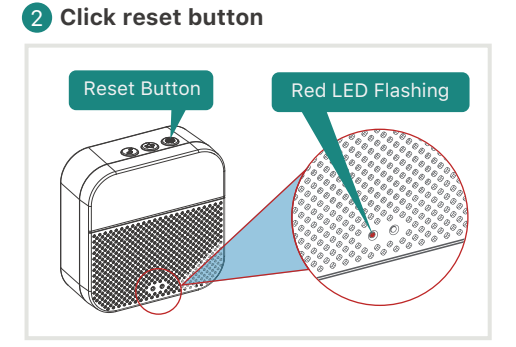

Click on **RESET** only once, and you will see the chime indicator flashing red, indicating that the chime is in pairing mode.

#### **Click reset button** 3 **Press the doorbell button**

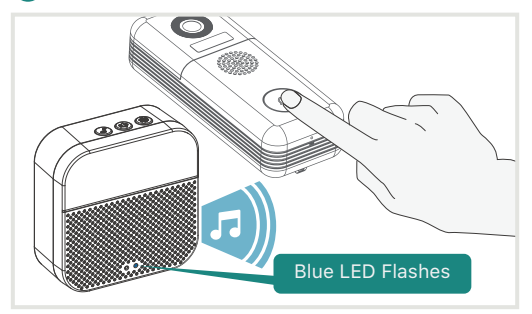

Press the doorbell button, and the chime will sound, together with its blue LED flashing. Chime paring succeeds, congrats.